## **Quick Setup Guide Color Laser Printer HL-2600CN series**

Continue to the Windows® Driver Installation Guide or Macintosh® Driver Installation Guide.

Make sure the printer power button is off. Do **NOT** connect the interface cable.

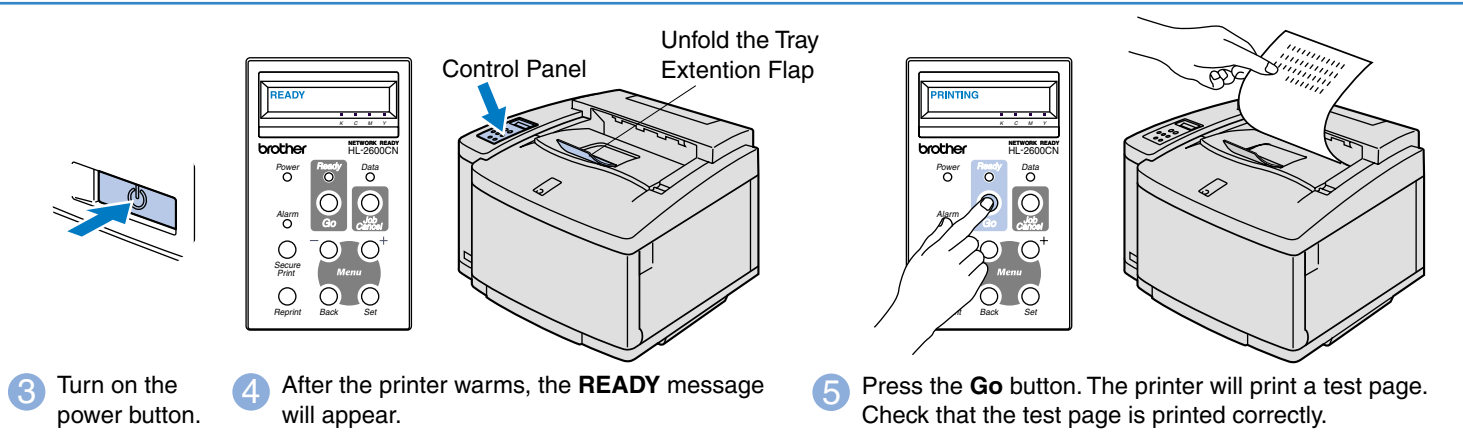

**Read the "Safety Sheet" first to ensure that you use this printer safely. Read this "Quick Setup Guide" before you set up the printer.** Before you can use the printer, you must set up the hardware and install the driver.

**Note**: When you want to change the language of the control panel masssage, refer to "Setting Your Language on the Control Panel" on the reverse.

- If Identify the operating system on your computer (Windows<sup>®</sup> 95 / 98 / Me, Windows NT® 4.0, Windows® 2000 / XP or Macintosh®).
- The interface cable is not a standard accessory. Please purchase the appropriate interface cable for the interface you intend to use (Parallel, USB or Network). Most existing parallel cables support bi-directional communication, but some might have an incompatible pin assignment or may not be IEEE 1284 compliant.
- If you are an Administrator: Configure your network printer settings referring to the reverse side of this sheet.

# Setting Up the Printer

### **Carton Components**

Carton components may differ from one country to another.

Save all packing materials and the printer carton. They should be used when shipping the printer.

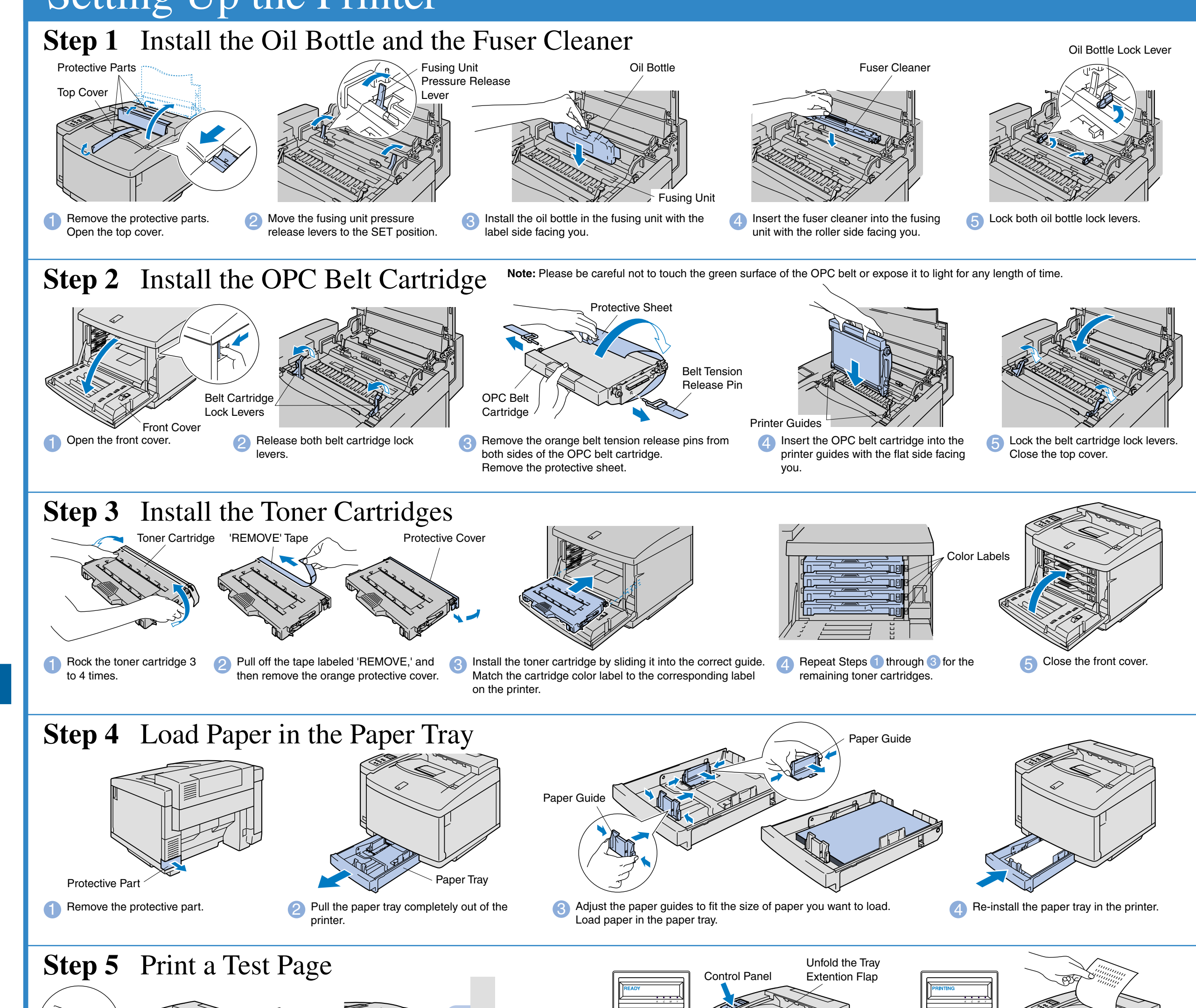

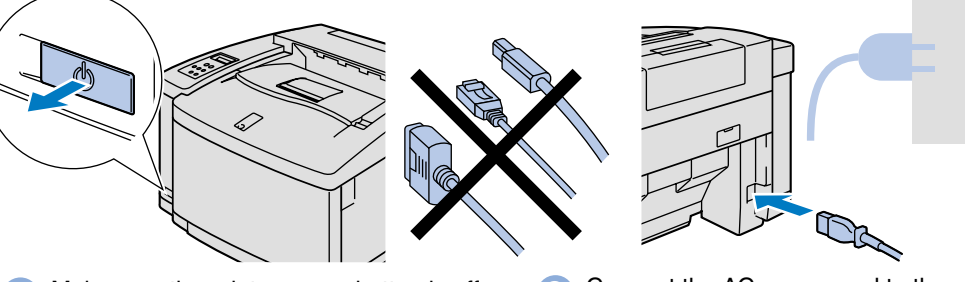

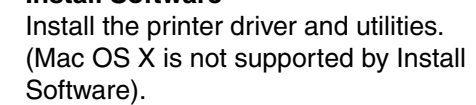

**Maintenance Tutorial**

Instructional movie for printer maintenance.

**Manual**

 $|O|$ 

View the User's Guide and Network User's Guide in PDF format. (Viewer included)

#### **Color PDF Print Samples**

View color samples of printouts from an HL-2600CN in PDF format.

#### **Learn More**

Watch instructional movies to learn about our unique software features.

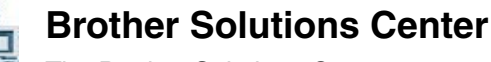

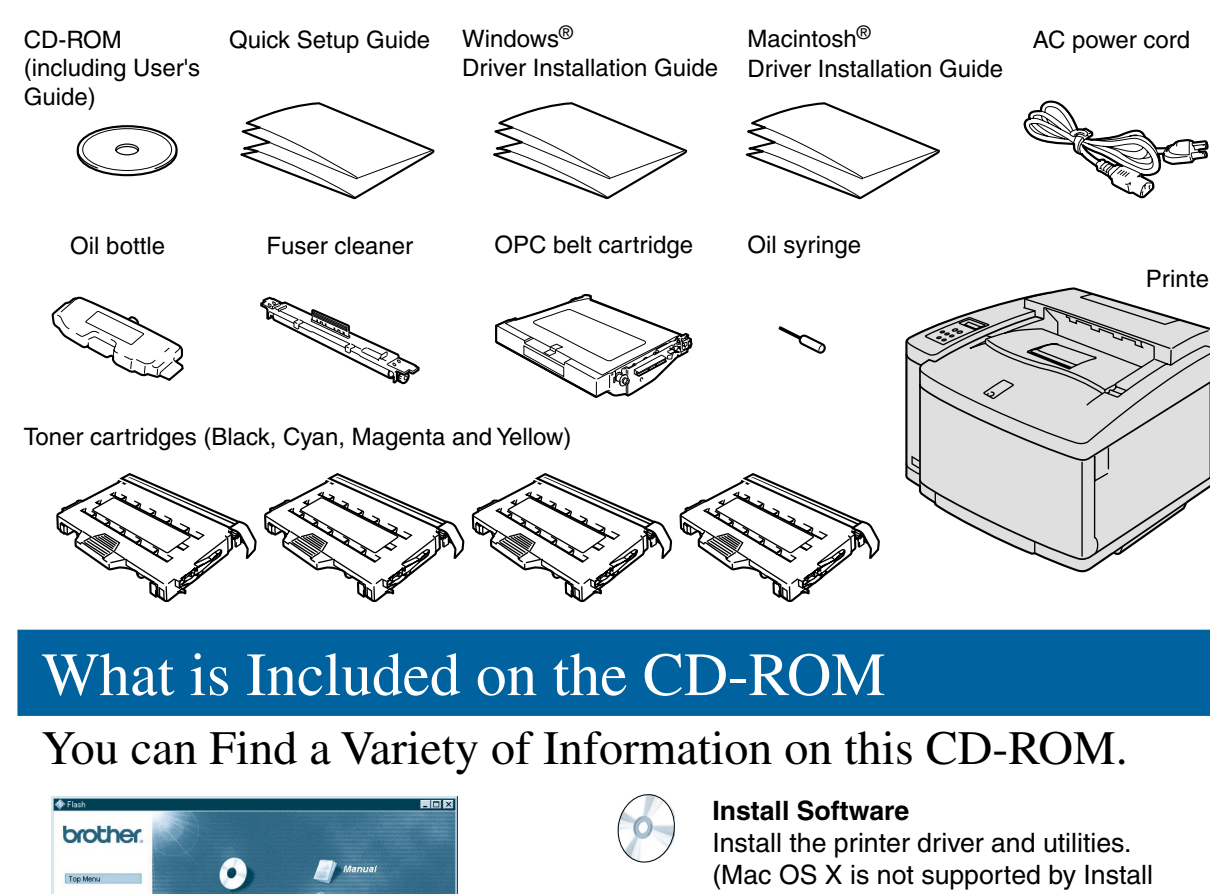

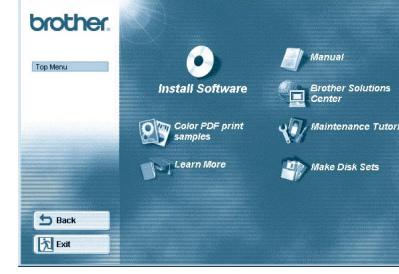

Windows<sup>®</sup>

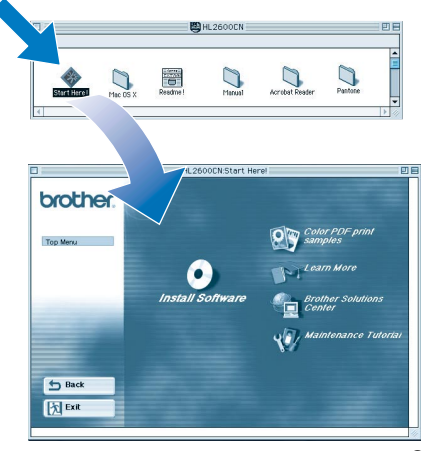

Macintosh<sup>0</sup>

The Brother Solutions Center (http://solutions.brother.com) is your onestop resource for all your printer needs. Download the latest drivers and utilities for your printers, read the FAQs and troubleshooting tips or learn about special print solutions.

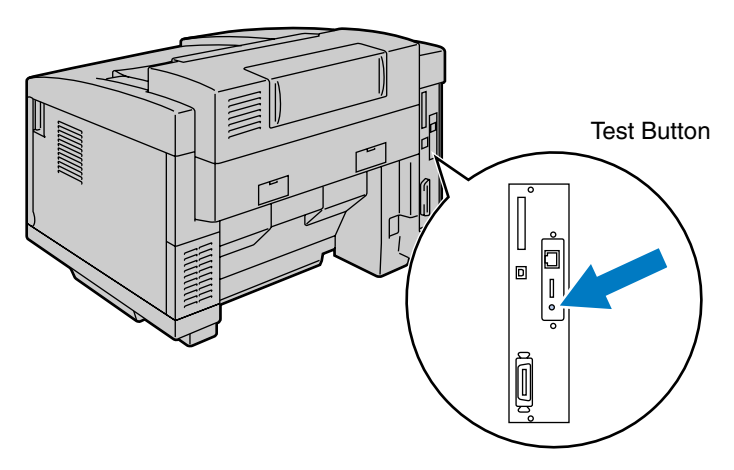

### Install the BRAdmin Professional Configuration utility

# **Network Quick Setup Guide**

- If you are going to connect the printer to your network, we recommend that you contact your system administrator prior to installation.
- If you are an Administrator: Configure your network printer setting referring to the following instructions.
- The default password for the print server is 'access'. You can use the BRAdmin Professional Software or a web browser to change this password.

#### To configure the print server refer to the Network User's Guide.

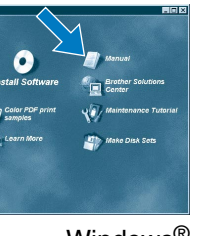

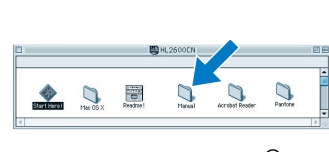

 $Windows<sup>®</sup>$  Macintosh<sup>®</sup>

To change the language settings of the printer do the following. (All references are to what you will see in the lower portion of the LCD panel.)

> Peer-to-Peer Printing NetBIOS Peer-to-Peer Printing How to Configure Internet Printing Novell Netware Printing TCP/IP Printing NetBIOS Peer-to-Peer Printing DLC Printing How to Configure Internet Printing Novell Netware Printing TCP/IP Printing NetBIOS Peer-to-Peer Printing DLC Printing TCP/IP Printing How to Configure Internet Printing Novell Netware Printing UNIX Printing Macintosh Printing Macintosh Printing TCP/IP Printing NetBIOS Peer-to-Peer Printing Chapter 3 Chapter 4 Chapter 5 Chapter 6 Chapter 2 Chapter 4 Chapter 8 Chapter 5 Chapter 6 Chapter 2 Chapter 4 Chapter 8 Chapter 2 Chapter 5 Chapter 6 Chapter 1 Chapter 7 Chapter 7 Chapter 2 Chapter 4 TCP/IP NetBIOS TCP/IP IPX/SPX TCP/IP **NetBIOS** DLC/LLC TCP/IP IPX/SPX TCP/IP **NetBIOS** DLC/LLC TCP/IP TCP/IP IPX/SPX TCP/IP AppleTalk TCP/IP TCP/IP **NetBIOS** Peer-to-Peer Brother Internet Print Netware Peer-to-Peer Brother Internet Print (NT® 4.0 only) Peer-to-Peer (Windows® 2000 only) IPP (Internet Printing Protocol) Brother Internet Print

1 Insert the CD-ROM into your CD-ROM drive The opening screen will appear automatically. Follow the instructions on the screen.

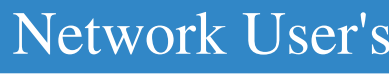

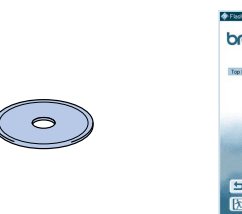

**2** Click the Install Software icon on the Menu screen.

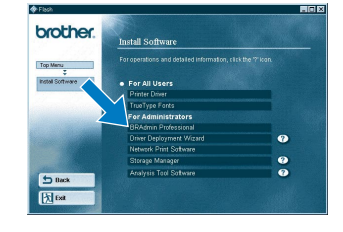

Click "BRAdmin Professional. Follow the instructions on the screen.

Windows® 95/98/Me

The BRAdmin Professional software is designed to manage your Brother network connected devices. For example, Brother network ready printers and Brother network ready Multifunction devices can be managed using the BRAdmin Professional software. The BRAdmin Professional software can also be used to manage devices from other manufacturers whose products support the SNMP (Simple Network Management Protocol). For more information on the BRAdmin Professional utility go to http://solutions.brother.com

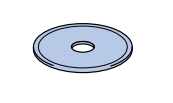

### Network User's Guide Chapter Map

To print a configuration page, use a fine ball point pen to hold down the

If you wish to reset the print server back to its default factory settings (resetting all information such as the password and IP address information), use a fine ball point pen to hold down the Network Test Button for **more** than 5

seconds.

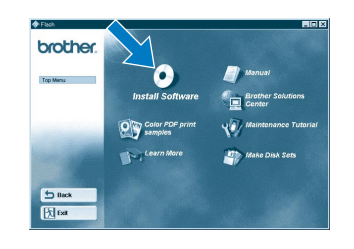

### Setting Your Language on the Control Panel

To set the printer IP address using the printer control panel do the following. (All references are to what you will see in the lower portion of the LCD panel.)

### Setting Your Printer IP Address and Subnet Mask (Using the Control Panel)

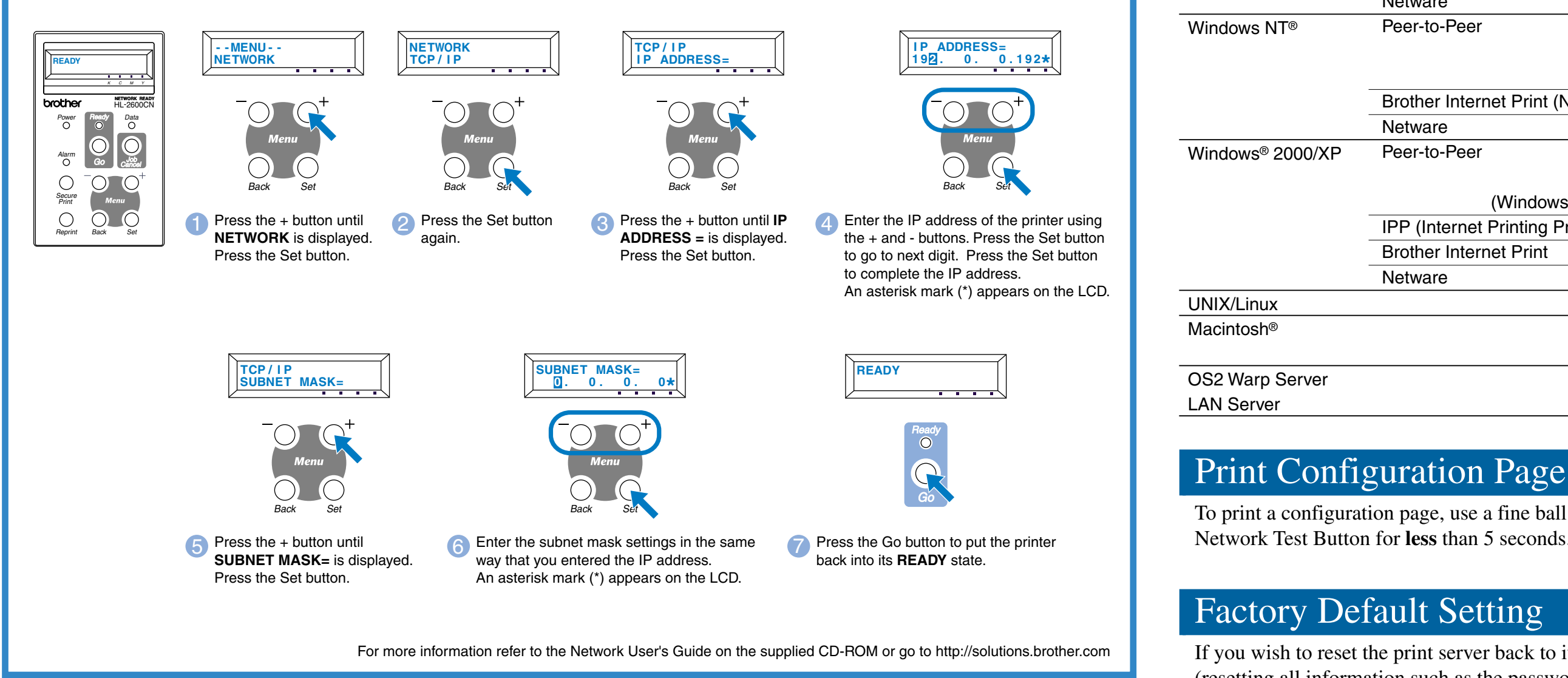

©2001 Brother Industries, Ltd. ©1998-2001 TROY XCD Inc. ©1983-1998 PACIFIC SOFTWORKS INC. ALL RIGHTS RESERVED Windows and Windows NT are registered trademarks of Microsoft Corporation in the U.S. and other countries. HP, HP/UX, JetDirect and JetAdmin are trademarks of Hewllet-Packard Company. UNIX is a trademark of UNIX Systems Laboratories. PostScript is trademark of Adobe Systems Incorporated. Netware is a trademark of Novell, Inc. Apple Macintosh, iMac, LaserWriter, and AppleTalk are trademarks of Apple Computer, Inc. BRAdmin Professional is a trademark of Brother Industries, Ltd.

All other brand and product names mentioned in this Network Quick Setup Guide and User's Guide are registered trademarks or trademarks of respective companies

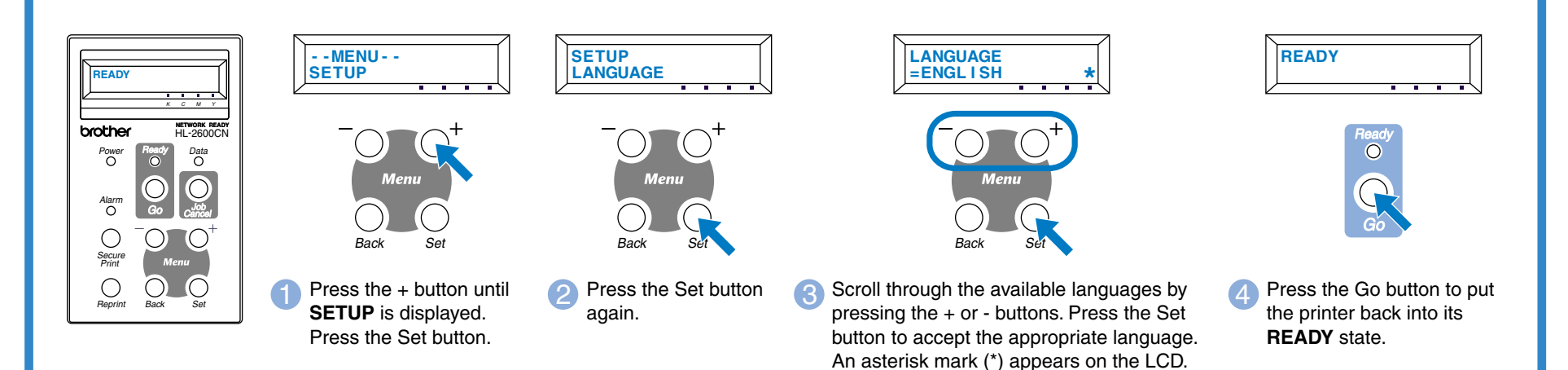